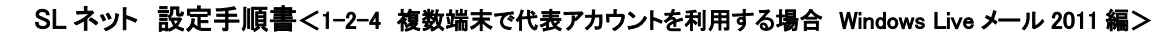

複数端末で代表アカウントを利用する場合 【 Windows Live メール 2011 編 】

本作業 本作業には、以下の書類が必要です。お手元に見当たらない場合は、SL ネットまでご連絡ください。

- ・【メールアカウント通知書】・・・代表アカウントを設定するため
- 1)代表アカウントの追加
- ① Windows Live メール をダブルクリックして、起動する。
- ② 画面左上の「▼」マークをクリックし、[オプション] [電子メールアカウント]をクリックする。

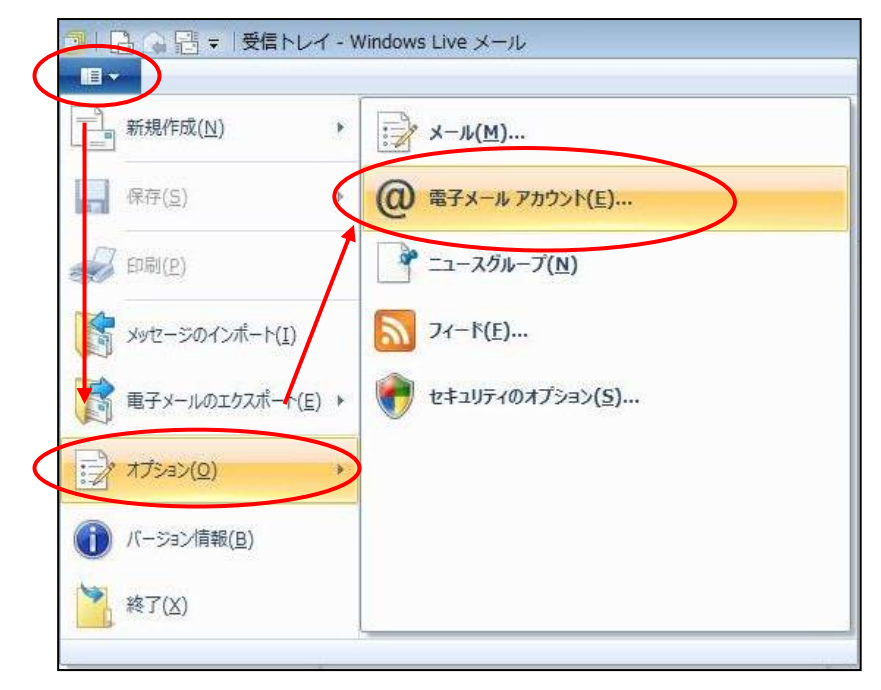

③ 『アカウント』画面が表示されるので、 追加 ボタンをクリックする。

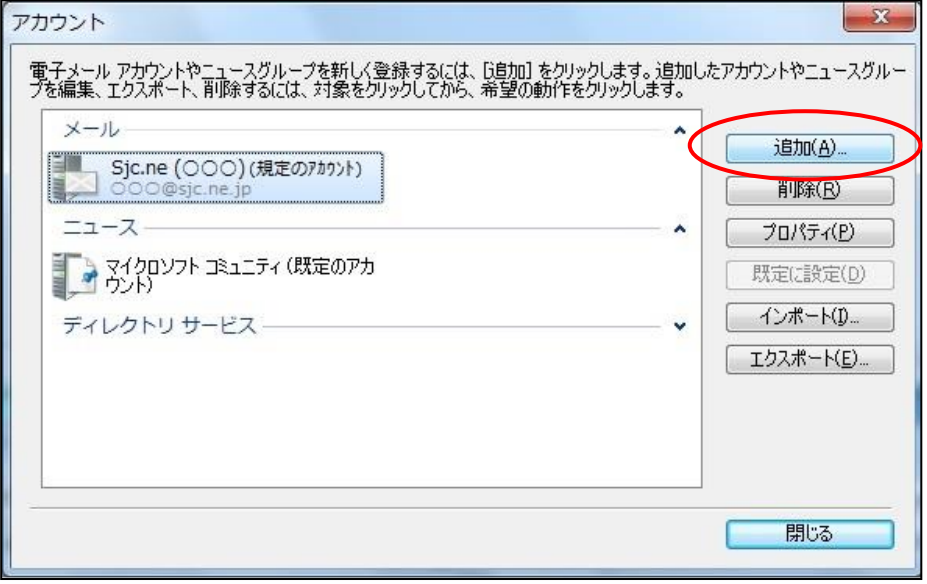

④ 『アカウントの追加』画面が表示されるので、「電子メールアカウント」を選択し、 次へ ボタンを クリックする。

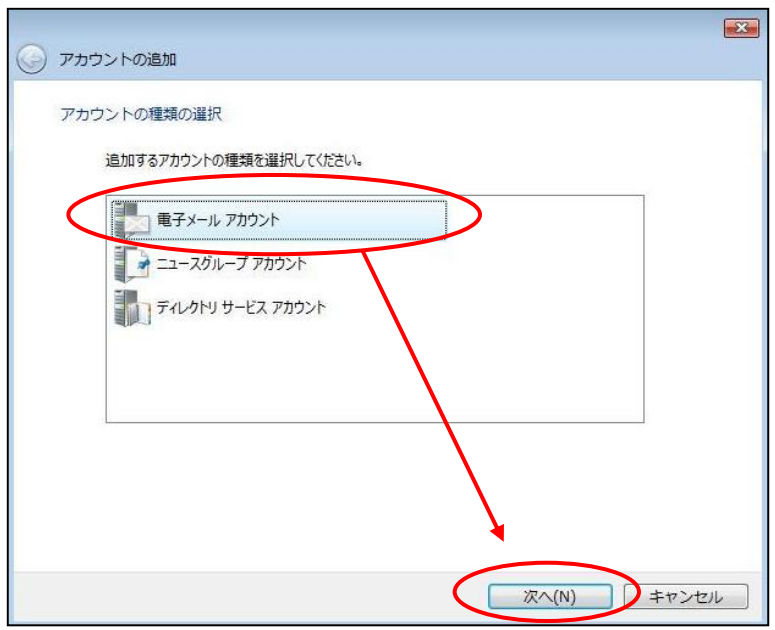

⑤ 『自分の電子メールアカウントを追加する』画面が表示されるので、以下のように設定し、 次へ ボ タンをクリックする。

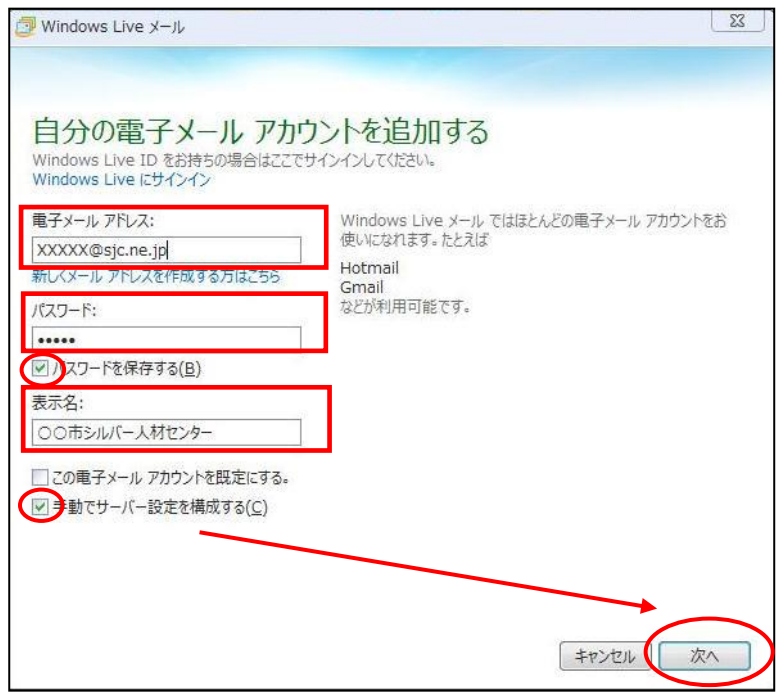

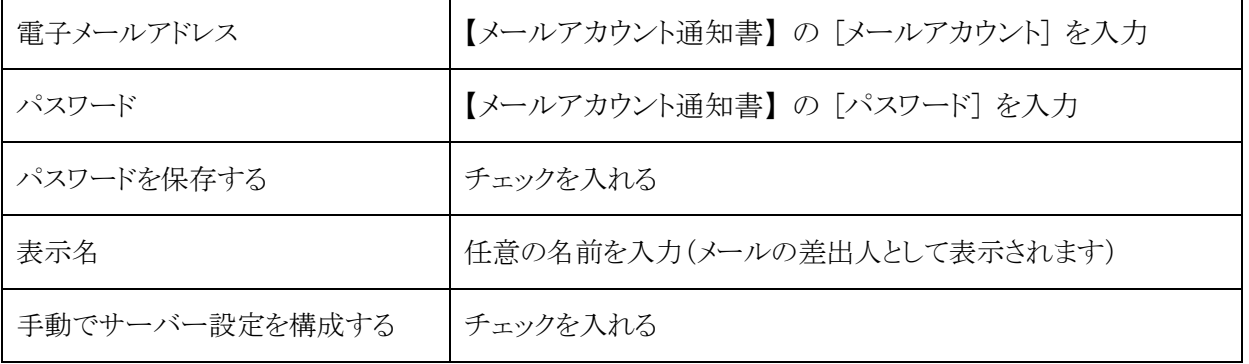

6 『サーバー設定を構成』画面が表示されるので、以下のように設定し、次へ ボタンをクリックする。

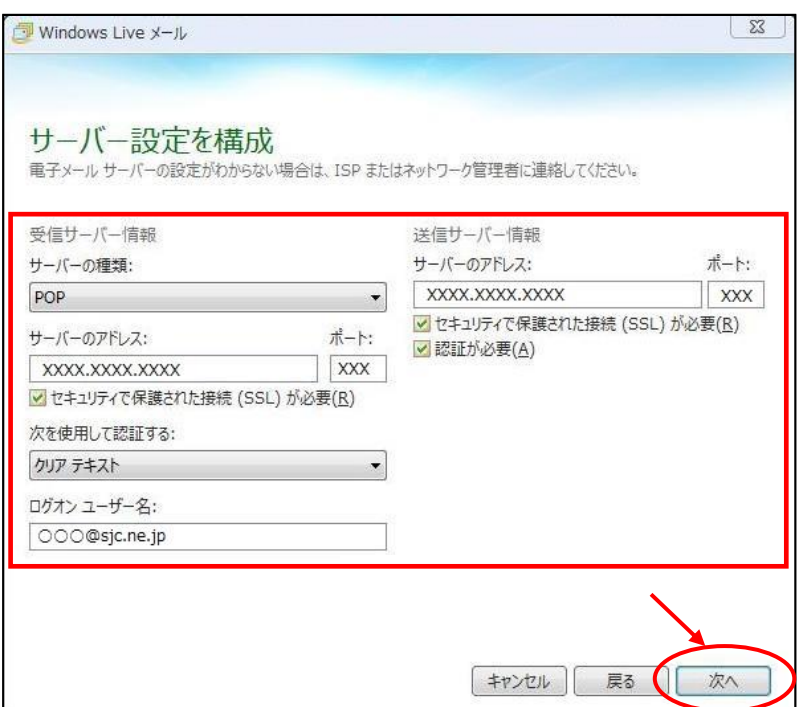

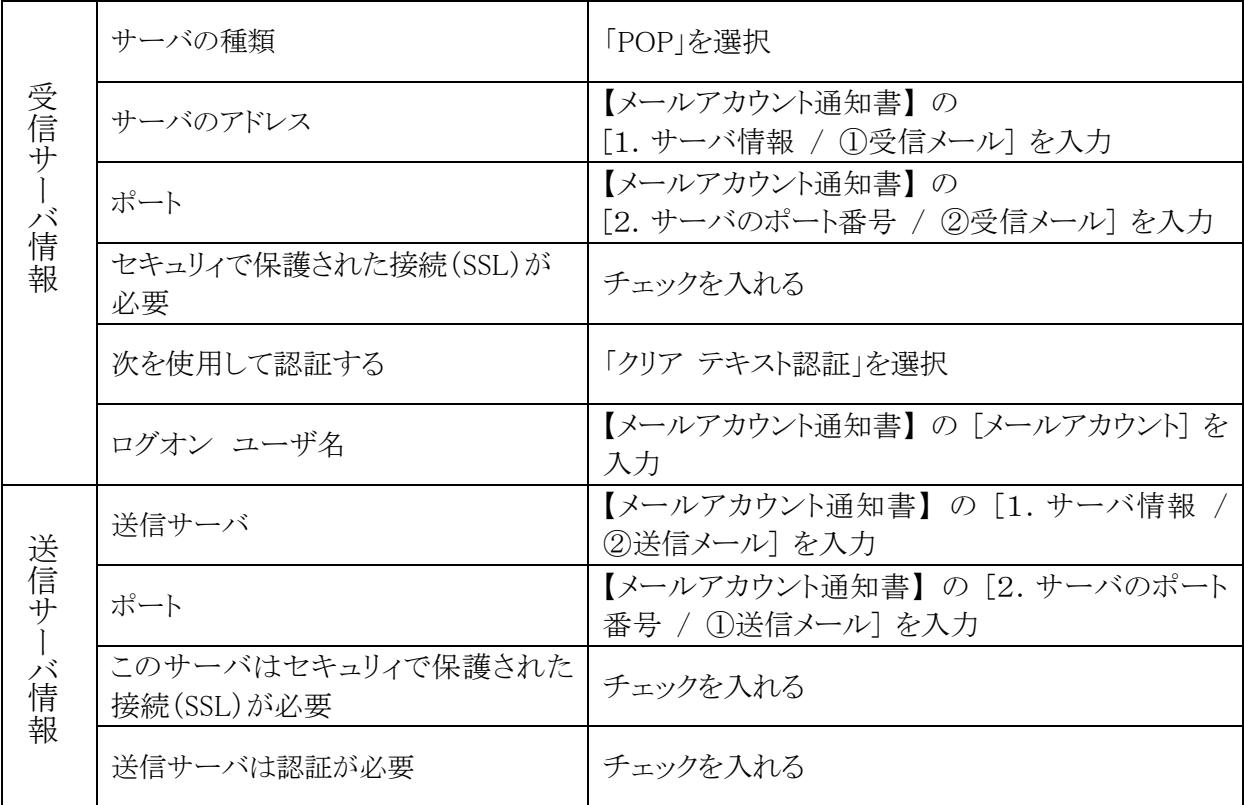

⑦ 『電子メールアカウントが追加されました』画面が表示されるので、 完了 ボタンをクリックする。

- 2)代表アカウントの詳細設定
- 1 画面左上の「▼」マークをクリックし、[オプション] [@電子メールアカウント]をクリックする。
- ② 『アカウント』画面が表示されるので、作成した代表メールのアカウント(ここでは Sjc.ne(ZZZZZ)) を選択し、 プロパティ ボタンをクリックする。

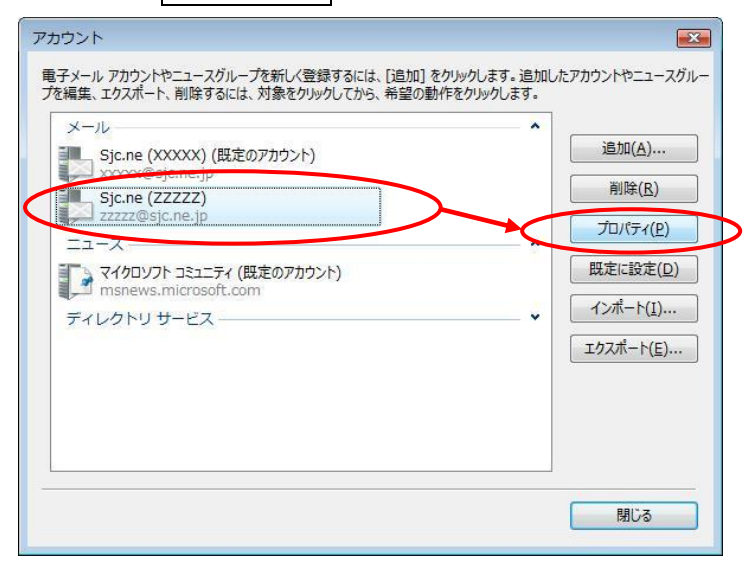

③ 『プロパティ』画面が表示されるので、「サーバー」タブをクリックする。以下のように内容を変更・ 確認する。

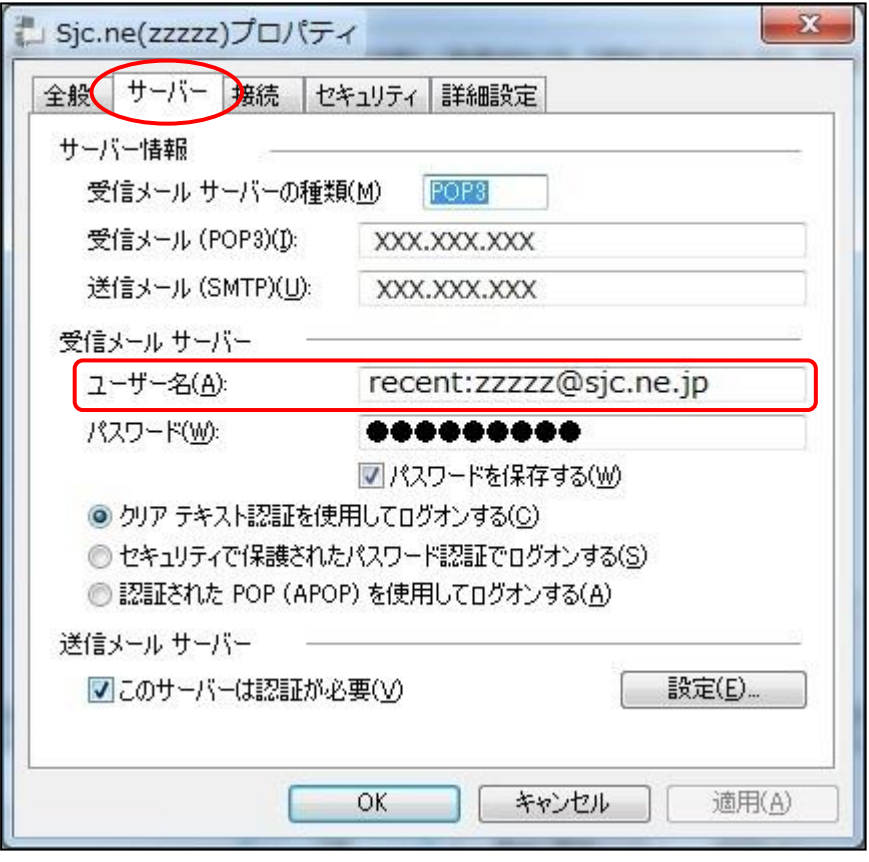

ユーザー名 「**recent:**」の後ろへ 【メールアカウント通知書】 <sup>の</sup> [メールアカウント]を続けて入力 **※「:」は半角コロンです。**

## SL ネット 設定手順書<1-2-4 複数端末で代表アカウントを利用する場合 Windows Live メール 2011 編>

3 続けて、「詳細設定」タブをクリックする。以下のように設定し、 OK ポタンをクリックする。 ↑ Sjc.ne (ZZZZZ) プロパティ 全般 サーバー セキュリチィ 詳細設定 サーバーのポート番号 XX 送信メール (SMTP)(Q): 既定値を使用(U) ■ このサーバーはセキュリティで保護された接続 (SSL) が必要(Q) XX受信メール (POP3)(I): ● つこのサーバーはセキュリティで保護された接続 (SSL) が必要(C) サーバーのタイムアウト(I) 短い –––––––––– 長い 1分 送信 -□次のサイズよりメッセージが大きい場合は分割する(B) 60 – KB 配信 図サーバーにメッセージのコピーを置く(L) ■サーバーから削除する(R) 5 ● 日後 □[ごみ箱]を空にしたら、サーバーから削除(M) **OK** キャンセル **適用(A)** 

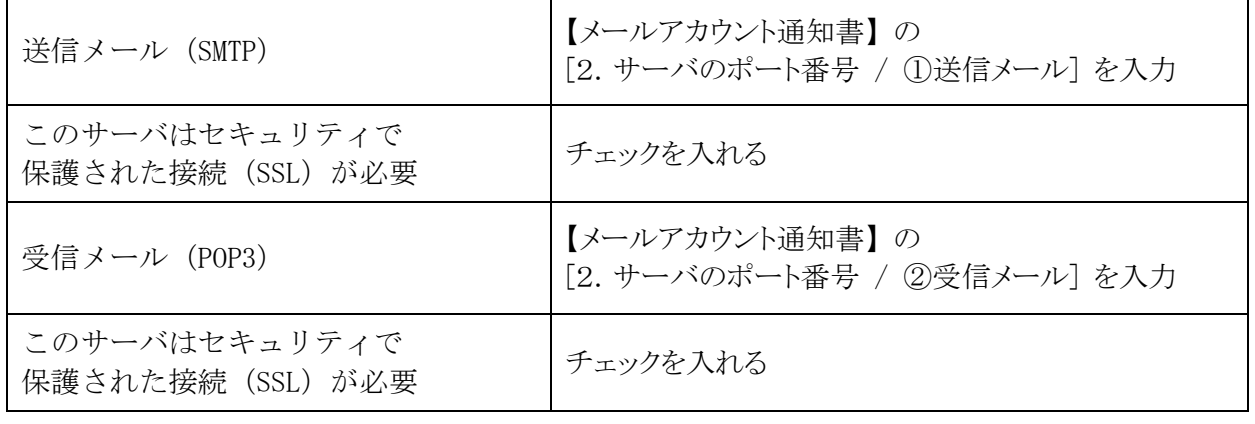

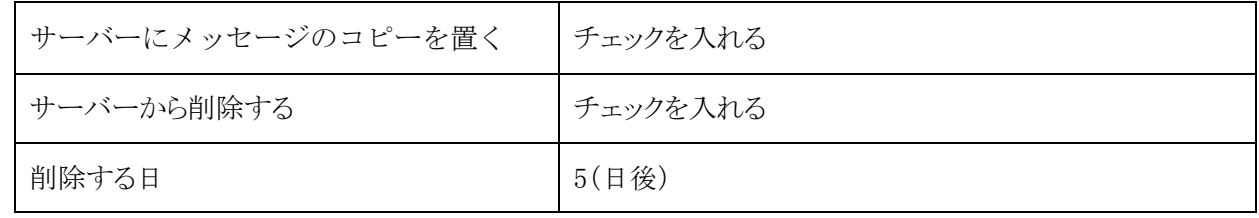

3)既存端末の代表アカウントの設定変更

既存の代表アカウント用端末のメールソフトの設定変更も必要です。 本書『2)代表アカウントの詳細設定』を参照の上、設定してください。